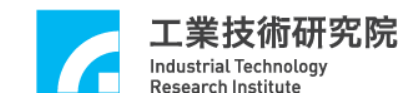

# **EPCIO Series**

# 運動控制函式庫

# 整合測試環境使用手冊

(適用於運動控制函式庫 V.5.10 版)

# 版本 **: V.5.10**

# 日期 **: 2010.02**

**[http://www.epcio.com.tw](http://www.epcio.com.tw/)**

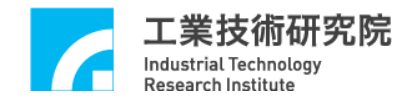

# 日錄

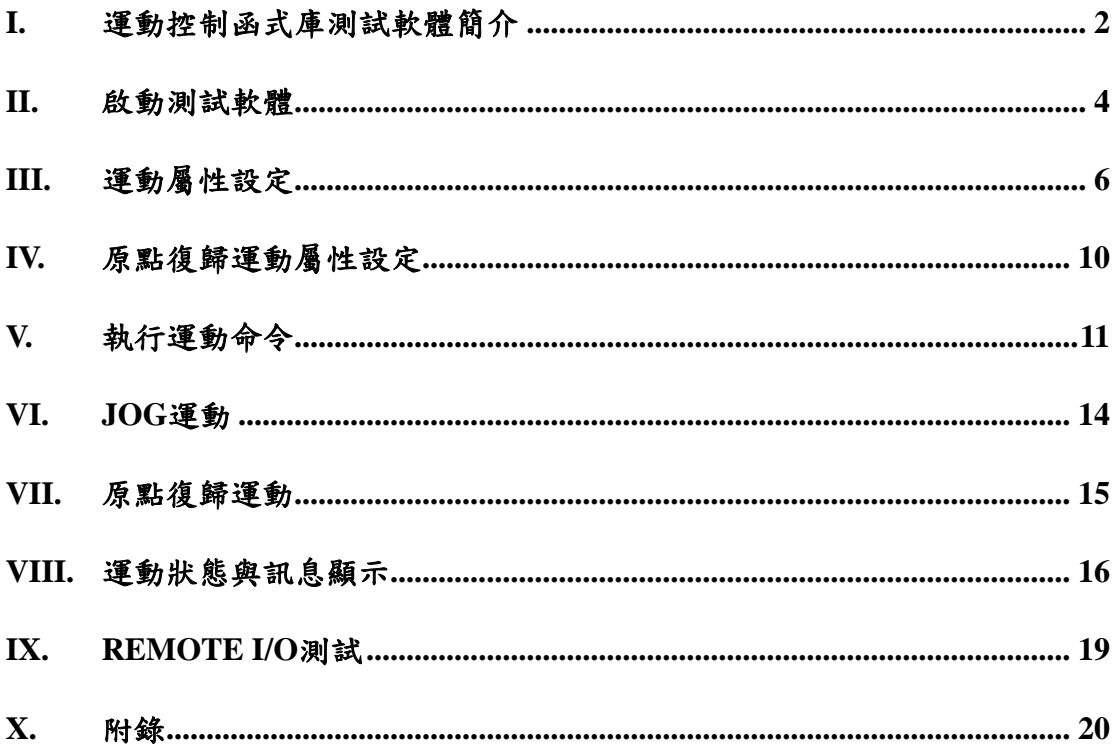

#### <span id="page-2-0"></span>**I.** 運動控制函式庫測試軟體簡介

工業技術研究院 **Industrial Technology Research Institute** 

運動控制函式庫測試軟體使用於測試單張 EPCIO Series 運動控制卡,並使用 單一 group (有關 group 的說明請參考"**EPCIO Series** 運動控制函式庫使用手 冊"),group 參數設定如下:

m\_nGroupIndex = MCC\_CreateGroup(

- $0,$  //  $X$  軸規劃結果由 Channel  $0$  輸出 1,  $//Y = 44.4$   $\#E$  +  $C$  hannel 1 輸出 2, // Z 軸規劃結果由 Channel 2 輸出 3, // U 軸規劃結果由 Channel 3 輸出 4, // V 軸規劃結果由 Channel 4 輸出(四軸卡則為 -1) 5, // W 軸規劃結果由 Channel 5 輸出(四軸卡則為 -1)
- 0); // 此 Group 對應之控制卡編號

# 因此程式中所使用的函式如需輸入 group 編號,則一律給定

*m\_nGroupIndex*。

測試軟體僅使用到 MCCL 所提供的基本功能函式,其他函式的用法請參 考"**EPCIO Seires** 運動控制函式庫參考手冊"的說明,而如果對於函式的用法仍有 疑義請參考"**EPCIO Seires** 運動控制函式庫範例手冊"的說明。下面將配合圖示說 明使用到的基本功能函式,並簡單說明測試軟體的操作方法。下圖為運動控制函 式庫測試軟體主畫面。

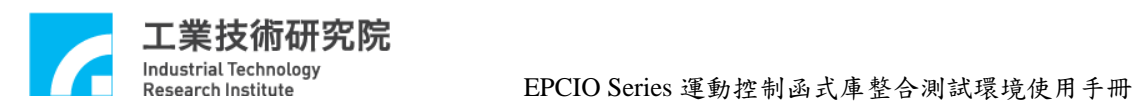

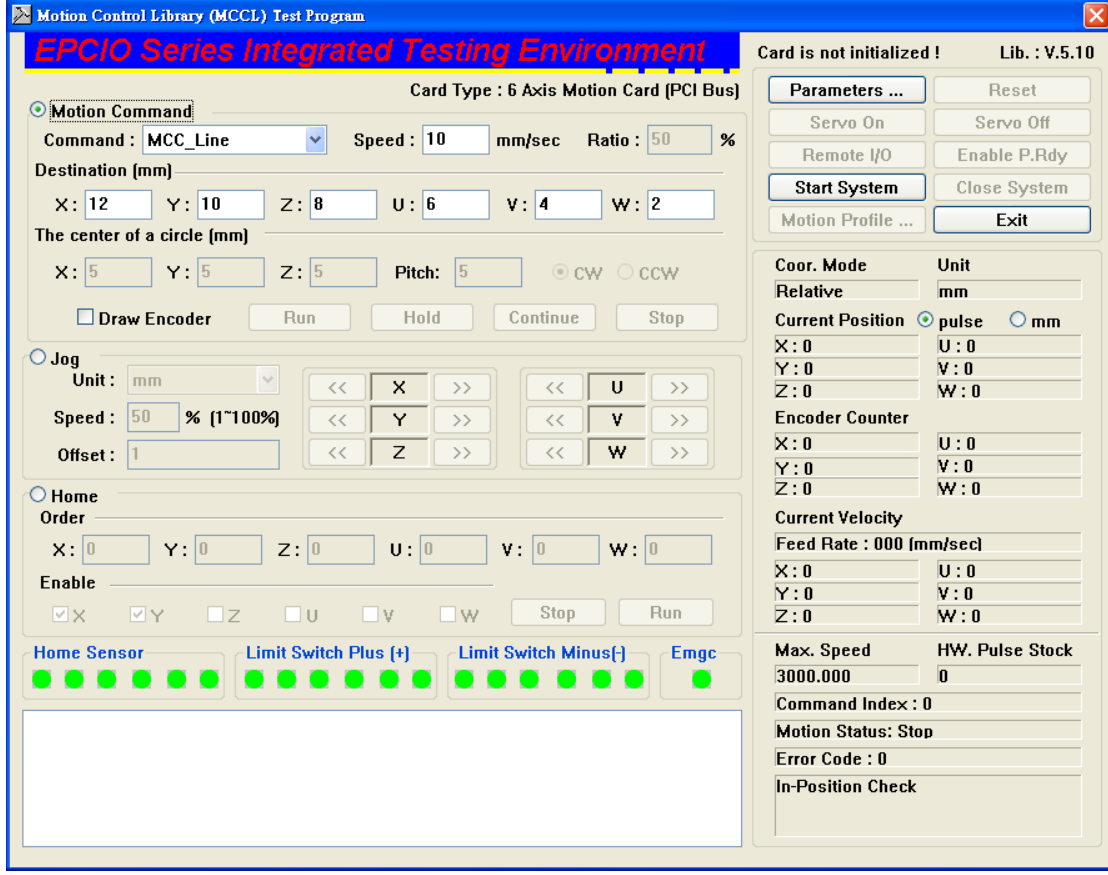

<span id="page-4-0"></span>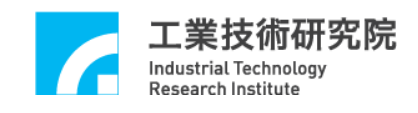

**II.** 啟動測試軟體

欲測試 MCCL 的功能需先啟動 MCCL,步驟如下:

1. Card Type、Base address 與 IRQ No.的設定值是否正確(使用 PCI-Bus 的 EPCIO Series 運動控制卡不需設定 Base address 與 IRQ No.),可檢查'系統參數設定 頁'(如下圖)的各項設定。另外插值時間 (建議值為 5ms)也由此設定。

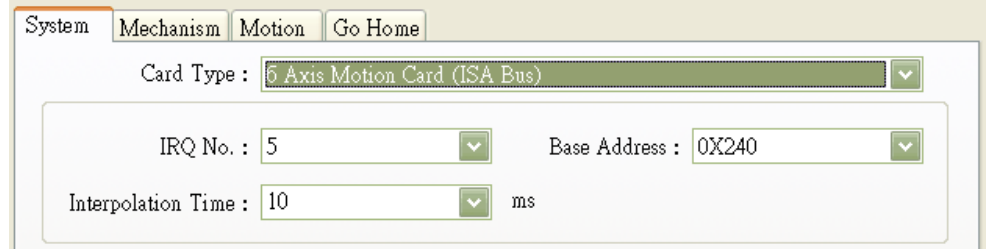

2. 檢查機構參數的設定是否正確,可檢查"機構參數設定頁"(如下圖)的各項設 定。下圖中各項參數的意義請參考"**EPCIO Seires** 運動控制函式庫使用手冊" 的說明。

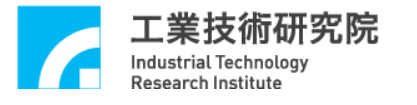

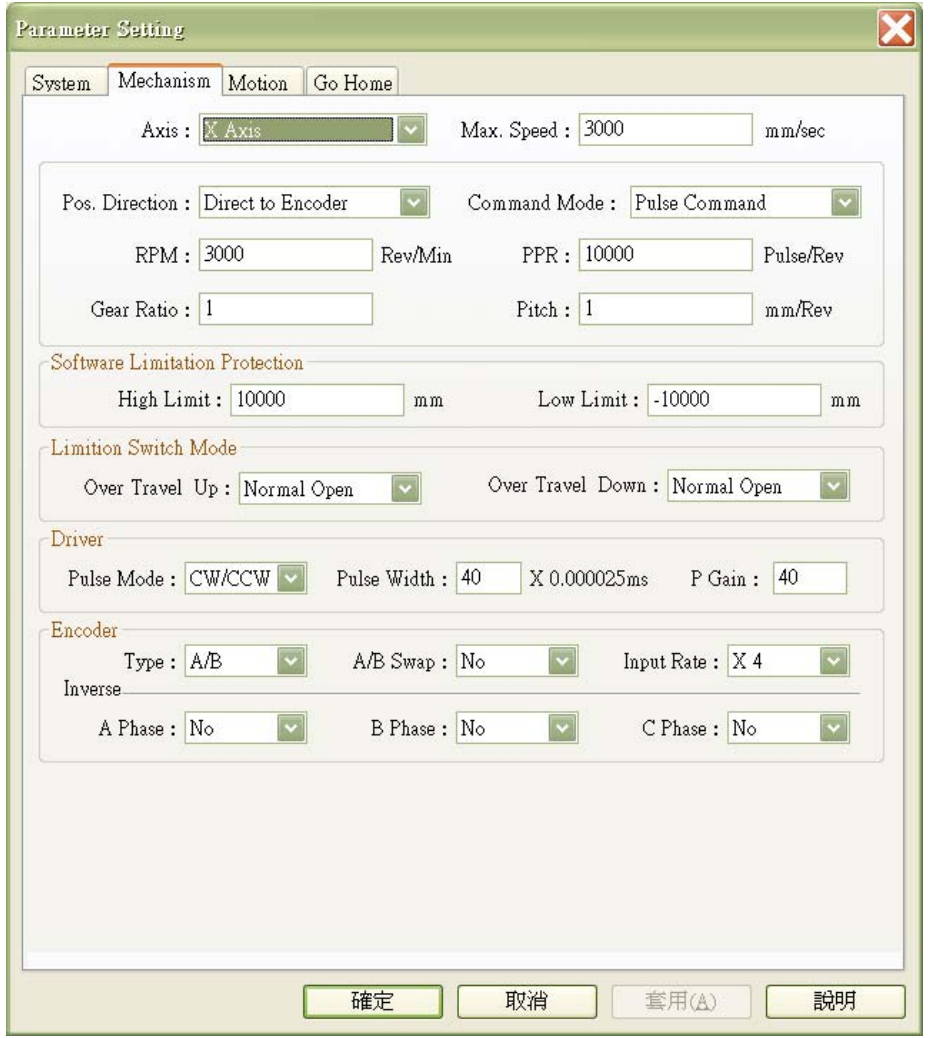

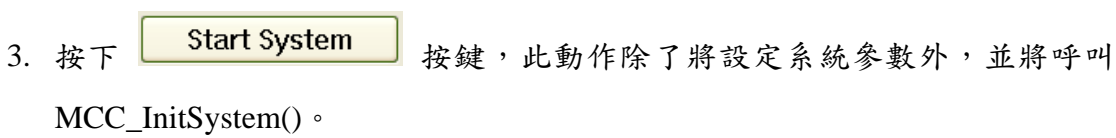

### <span id="page-6-0"></span>**III.** 運動屬性設定

此節將說明在變動"一般屬性設定頁"的設定時,測試軟體需使用的 MCCL 函式,使用者可依照運動軌跡的變動,學習 MCCL 的使用方式。下圖為"一般屬 性設定頁"。

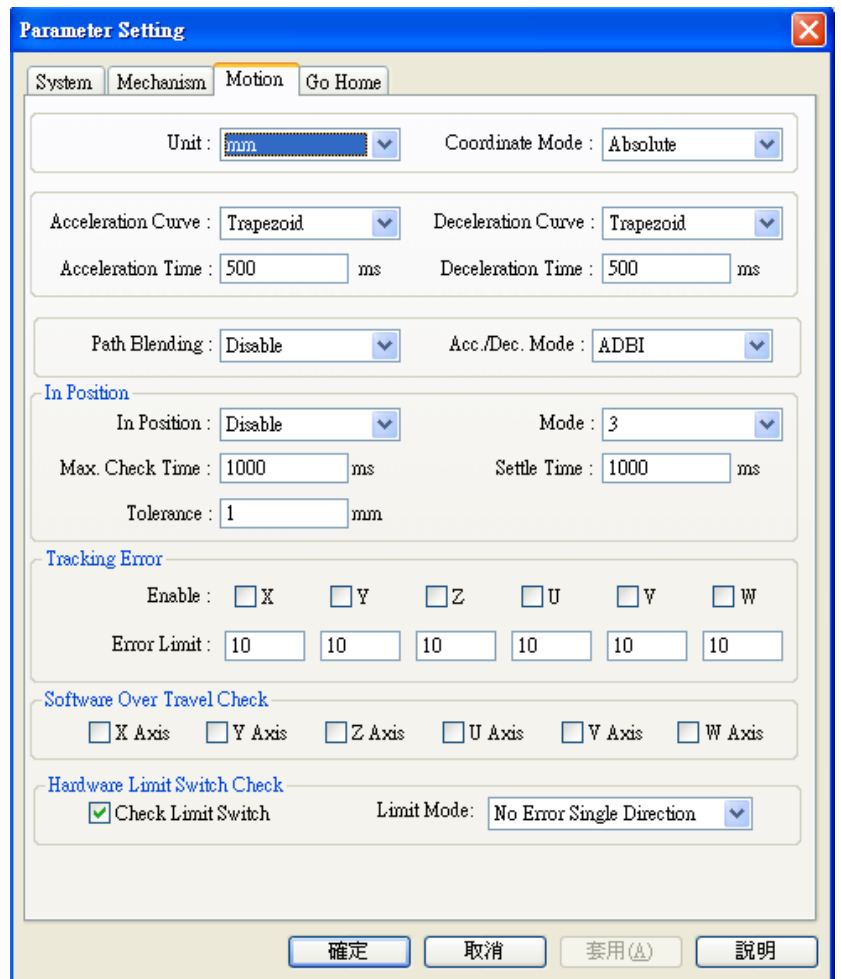

下面將說明各選項相對應的函式呼叫。

Unit Unit: mm

設定位移量所使用的單位。當選擇 mm 時,將呼叫 MCC\_SetUnit(UNIT\_MM) ; 當 選 擇 "Inch" 時 , 將 呼 叫 MCC\_SetUnit(UNIT\_INCH)。

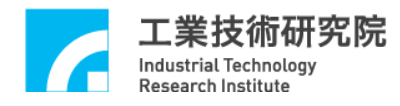

 $\vert \textcolor{red}{\bm{\text{v}}} \vert$ 

Coordinate Mode: Absolute **Coordinate Mode** 

設定以絕對座標型態或以增量型態表示各軸座標位置。當選擇"Absolute" 時, 將呼叫 MCC\_SetAbsolute(); 當選擇 "Relative" 時, 將呼叫 MCC\_SetIncrease()。

**Accleration Curve Acceleration Curve : Trapezoid**  $|\mathbf{v}|$ 

設定在進行直線、圓弧、圓運動時 X, Y, Z, U, V, W 軸的加速型式,可設定梯 形曲線與 S 形曲線。當選擇 Trapezoid 時,將呼叫 MCC\_SetAccType('T'),表 示使用梯形加速曲線;當選擇 S 時,則呼叫 MCC\_SetAccType('S'),表示使 用 S 形加速曲線。

Deceleration Curve: Trapezoid **Deceleration Curve** 

設定在進行直線、圓弧、圓運動時 X, Y, Z, U, V, W 軸的減速型式,可設定梯 形曲線與 S 形曲線。當選擇 Trapezoid 時,將呼叫 MCC\_SetDecType('T'),表 示使用梯形減速曲線;當選擇 S 時,則呼叫 MCC\_SetAccType('S'),表示使 用 S 形減速曲線。

Acceleration Time: 300  $ms$ **Accleration Time**

設定加速時間, 單位為 ms。設定的加速時間必須大於 0。假設要求加速時 間為 dfTime,則可呼叫 MCC\_SetAccTime (dfTime)。

Deceleration Time: 300 ms **Decleration Time** 

設定減速時間,單位為 ms。設定的減速時間必須大於 0。假設要求減速時 間為 dfTime,則可呼叫 MCC\_SetDecTime (dfTime)。

Path Blending: Disable **Path Blending** 

> 選擇是否開啟連續運動功能。當選擇"Disable"時將關閉連續運動功能,此時 呼叫 MCC\_DisableBlend();當選擇"Enable"時將開啟連續運動功能,此時呼 叫 MCC\_EnableBlend()。

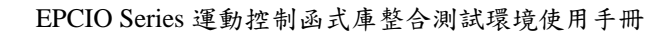

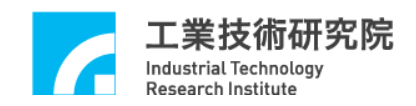

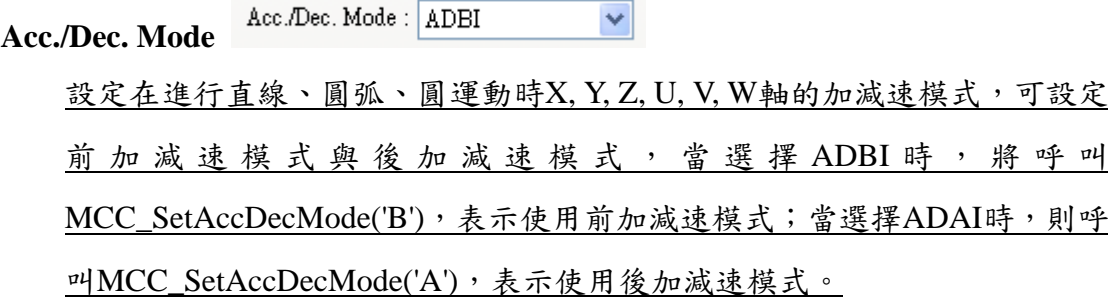

#### **In Position**

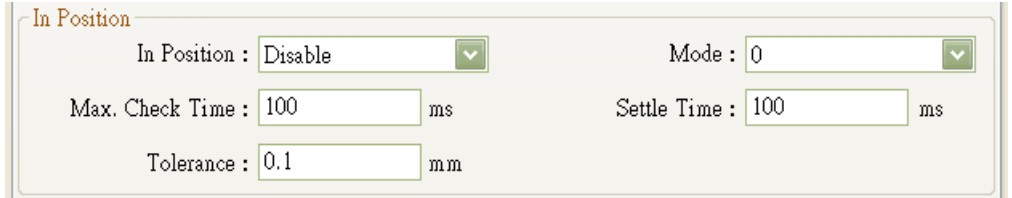

此部分用來選擇是否開啟定位確認功能及設定其參數(有關定位確認功能請

#### 參考 **EPCIO Seires** 運動控制函式庫使用手冊)。

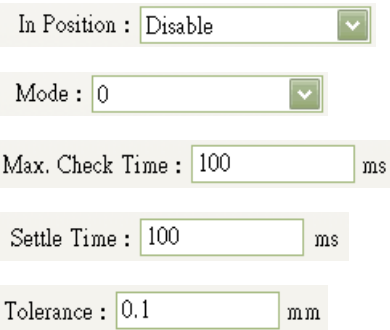

MCC\_EnableInPos / MCC\_DisableInPos

MCC\_SetInPosMode

MCC\_SetInPosMaxCheckTime

MCC\_SetInPosSettleTime

MCC\_SetInPosToleranceEx

#### **Tracking Error**

 $\sim$ 

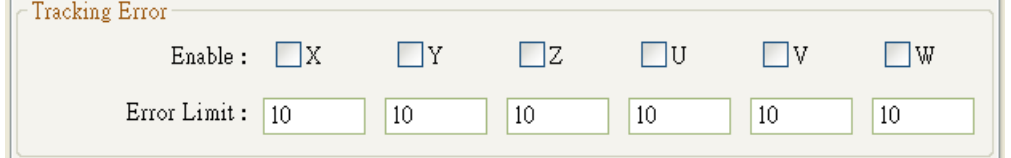

此部分用來選擇是否開啟跟隨誤差功能及設定其參數(有關跟隨誤差功能請

#### 參考 **EPCIO Seires** 運動控制函式庫使用手冊)。

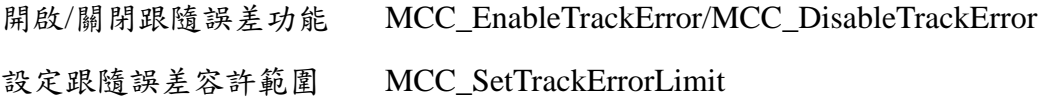

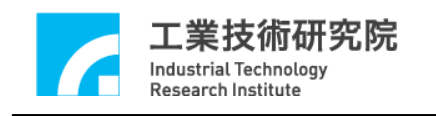

#### **Software Over Travel Check**

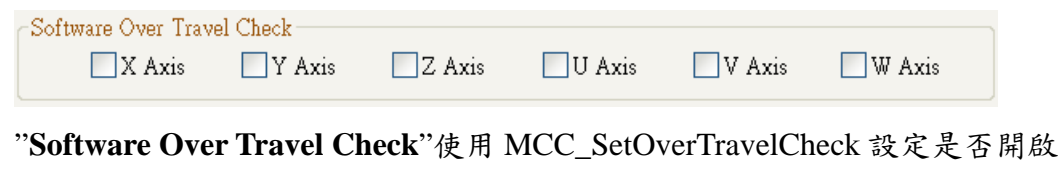

各軸的軟體過行程檢查功能,此項功能可使移動位置限制在工作區間內。

#### **Hardware Limit Switch Check**

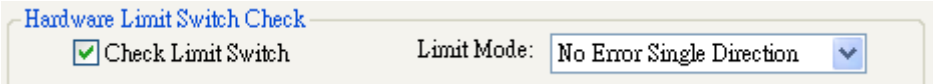

狀態若為 ■Check Limit Switch 則將呼叫 MCC\_EnableLimitSwitchCheck 開啟 極限開關檢查功能,否則將會呼叫 MCC\_DisableLimitSwitchCheck 關閉極限 開關檢查功能。使用者也能呼叫 MCC\_GetLimitSwitchStatus 檢查目前是否已 碰觸到極限開關。使用這些函式必須正確設定機構參數中的 *wOverTravelUpSensorMode* 與 *wOverTravelDownSensorMode* (必須為 Normal Open 或 Normal Close)。

Limit Mode: No Error Single Direction 可選擇碰觸到硬體極限開關之模 式,可參考MCC\_EnableLimitSwitchCheck之詳細說明。

No Error Bi-Direction模式:只要碰觸到極限開關,皆會停止輸出該軸之運動 命令。

No Error Single Direction模式:只有在碰觸到該軸運動方向的極限開關時, 才會停止輸出該軸之運動命令。

Error Msg Bi-Direction模式:只要碰觸到極限開關,皆會停止輸出該軸之運 動命令;並且會產生錯誤記錄。

Error Msg Single Direction模式:只有在碰觸到該軸運動方向的極限開關時, 才會停止輸出該軸之運動命令;並且會產生錯誤記錄。

<span id="page-10-0"></span>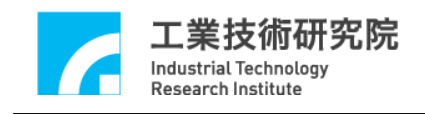

**IV.** 原點復歸運動屬性設定

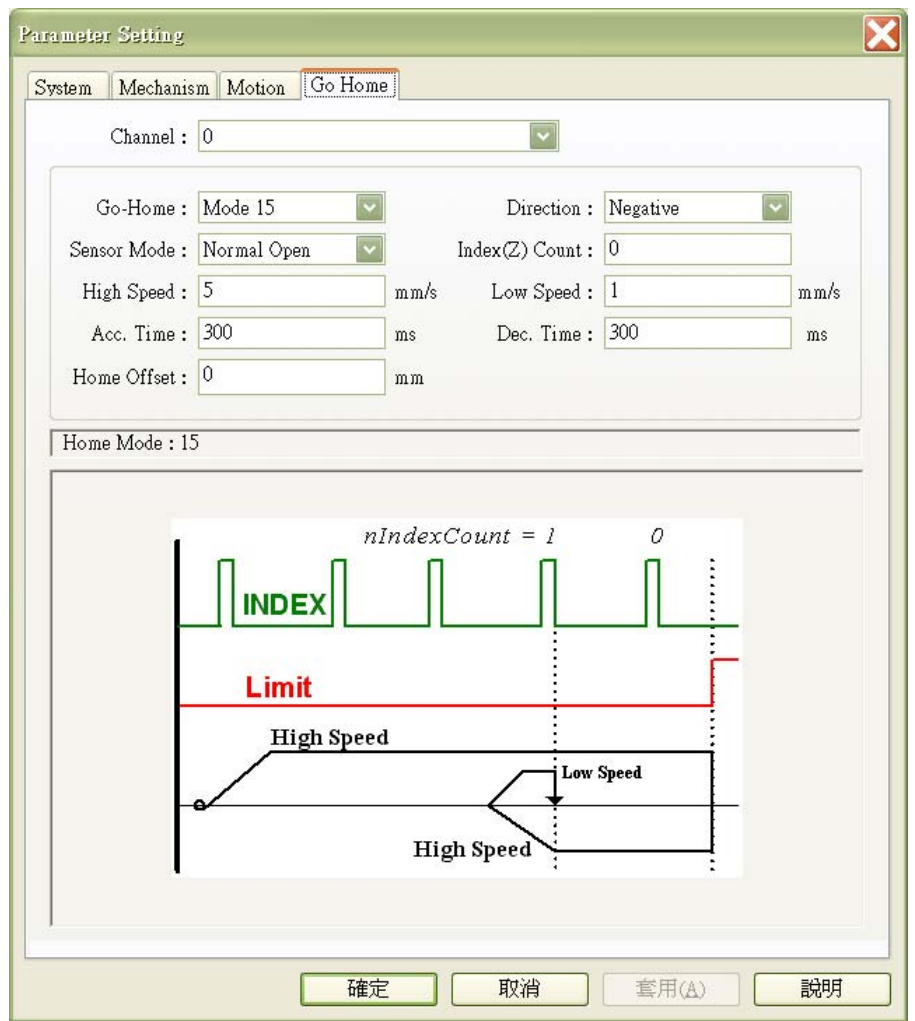

上圖顯示原點復歸運動相關的屬性設定,這些設定值將直接反映在原點復歸 參數,詳細的內容請參閱**"EPCIO Seires** 運動控制函式庫使用手冊**"**。

<span id="page-11-0"></span>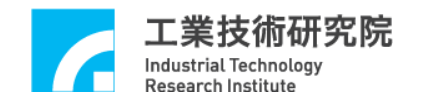

### **V.** 執行運動命令

下圖為"運動命令參數設定" 區,下面將分別說明一般運動操作相關內容。

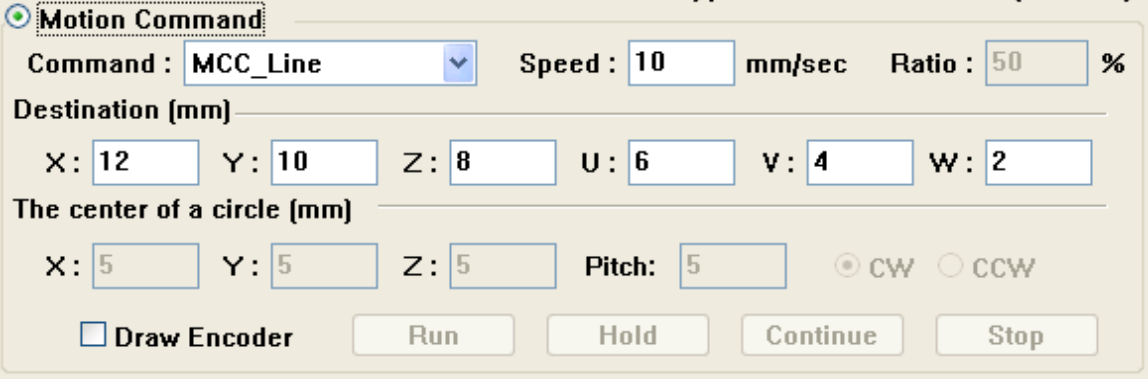

Command: MCC\_Line 運動命令選項:

由此選項可挑選運動命令的類型,選項的內容與函式的名稱相同,包括了點 對點、直線、圓、圓弧與螺線運動

#### 速度設定:

Speed:  $10$ mm/sec 用來設定進給速度,單位為 mm/sec 或 inch/sec, 此項輸入值將作為 MCC\_SetFeedSpeed 的呼叫參數,但其值不得小於或等於 0。

<mark>%</mark><br>这定點對點的速度比例,此項輸入值的範圍為 1~100, Ratio:  $50$ 將作為 MCC\_SetPtPSpeed 的呼叫參數。

#### 參數內容:

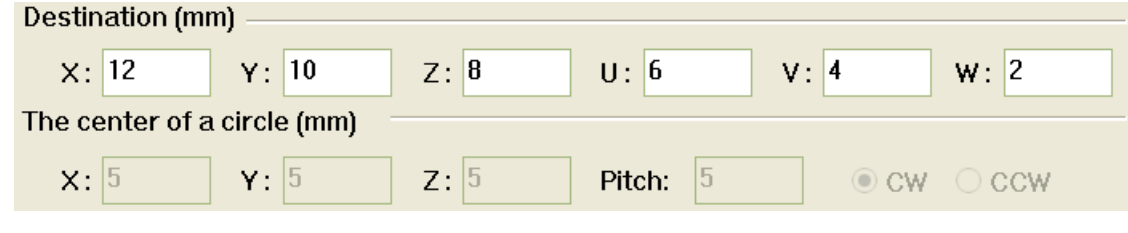

上圖中的"**Destination"**與"**The center of a circle (mm)**"是呼叫上面所列出函 數時所需要的參數,詳細內容請參考**"EPCIO Series** 運動控制函式庫參考手

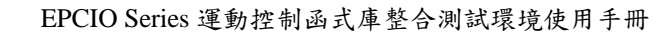

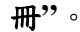

#### 繪製馬達編碼器回授軌跡**:**

Industrial Technology **Research Institute** 

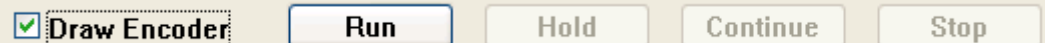

當各項參數設定無誤後,可按下 Run 按鍵將運動命令送至運動命 今緩衝區。按下<mark> Hold</mark> 按鍵可呼叫 MCC HoldMotion 暫時停止運動;按 下 Continue 按鍵可呼叫 MCC ContiMotion 繼續執行被暫停的運動命令;按 下 Stop 按鍵可呼叫 MCC AbortMotionEx 停止目前運動並清除運動命 令緩衝區中之庫存命令。

欲繪製馬達編碼器回授的軌跡,請先勾選 <sup>D Draw Encoder</sup> ,再執行 Run 按鍵,待命令執行完成之後,將彈跳出一個新視窗,繪製各軸馬達 編碼器實際運動之回授軌跡,以作為軌跡驗證工具,其中紅色線為 XYZ 軸 之編碼器軌跡,藍色線為 UVW 軸之編碼器軌跡。

在軌跡視窗中,可使用滑鼠與鍵盤控制軌跡書面;滑鼠按住左鍵,並在 畫面上移動,即可將軌跡畫面任意翻轉,滑鼠滾輪可將軌跡畫面進行放大或 縮小之動作。鍵盤上下左右鍵,可將整個軌跡畫面上下左右平移,F3與 F4 按鍵,可對整個軌跡進行 X 軸順時針與逆時針旋轉,F5 與 F6 按鍵,可對整 個軌跡進行 Y 軸順時針與逆時針旋轉;驗證完畢只需將視窗關閉即可。

在此舉一實例,當執行運動命令如下圖時。

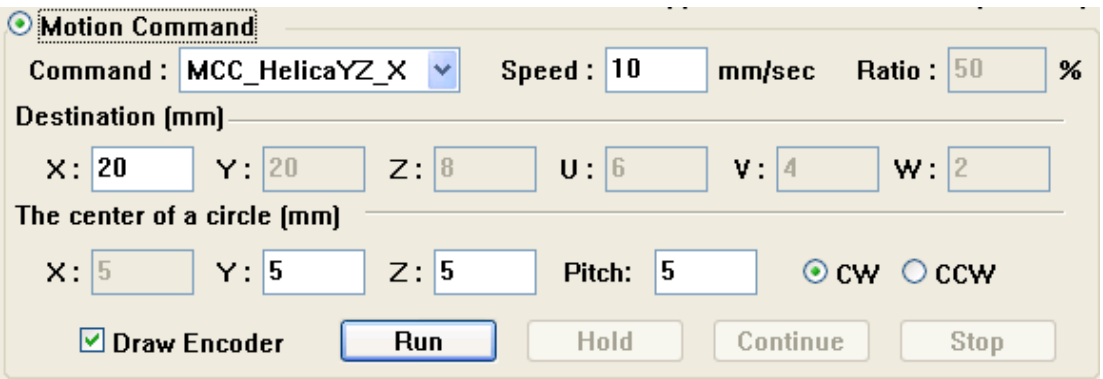

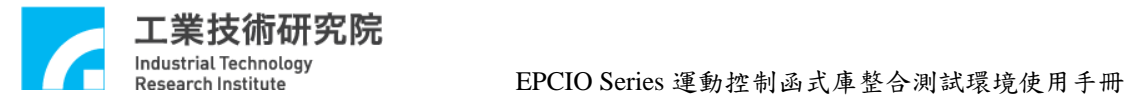

按**Run** 鍵執行完時,則彈跳出如下之軌跡畫面。

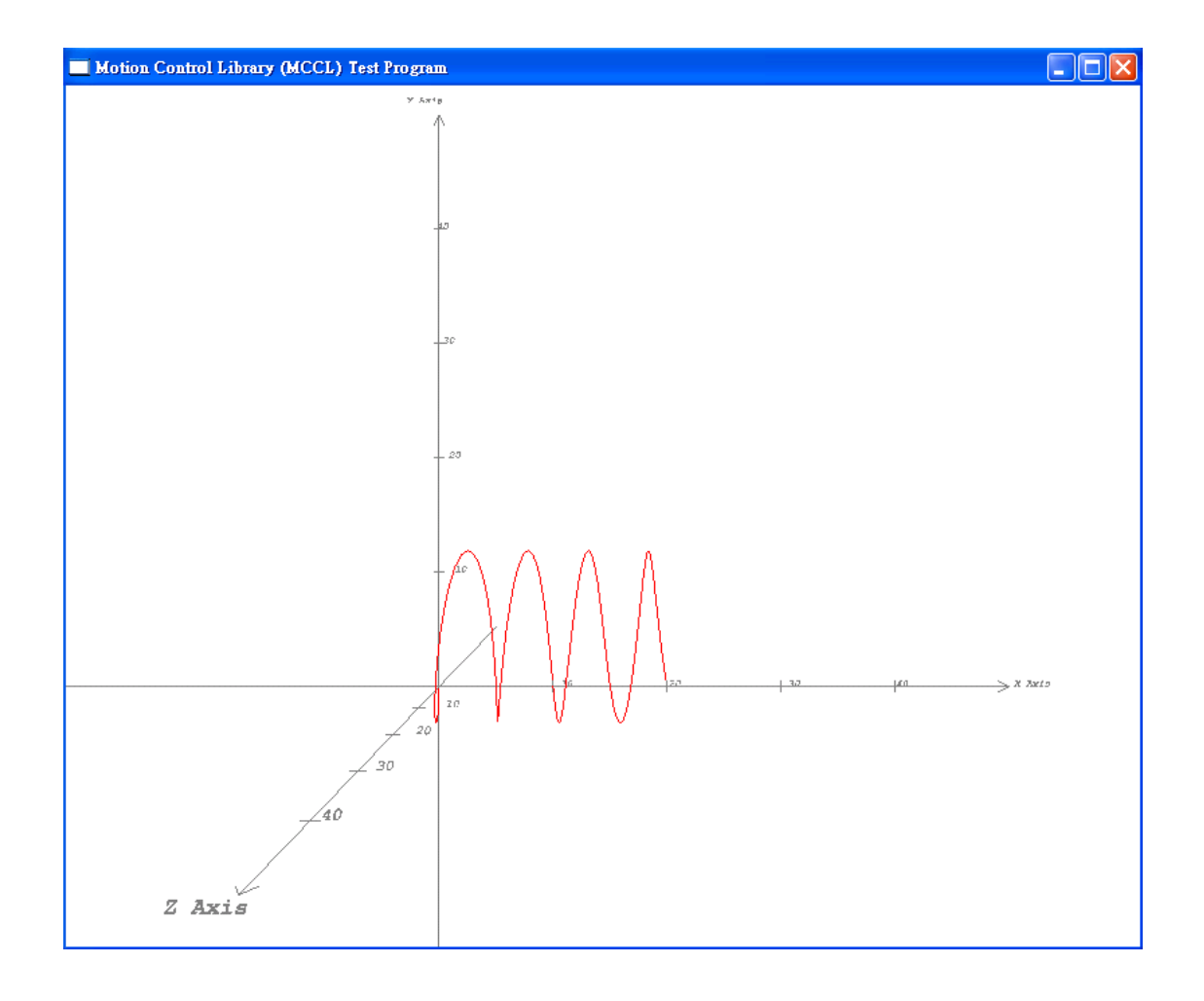

<span id="page-14-0"></span>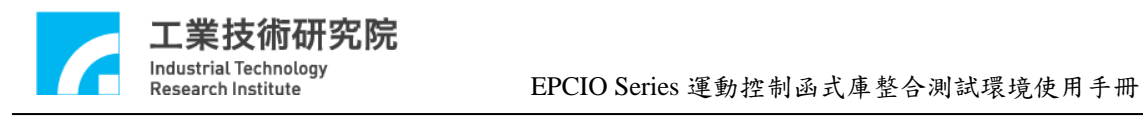

**VI. JOG**運動

下圖為"**JOG** 運動參數設定"區,下面將說明與 JOG 運動相關選項的內容。

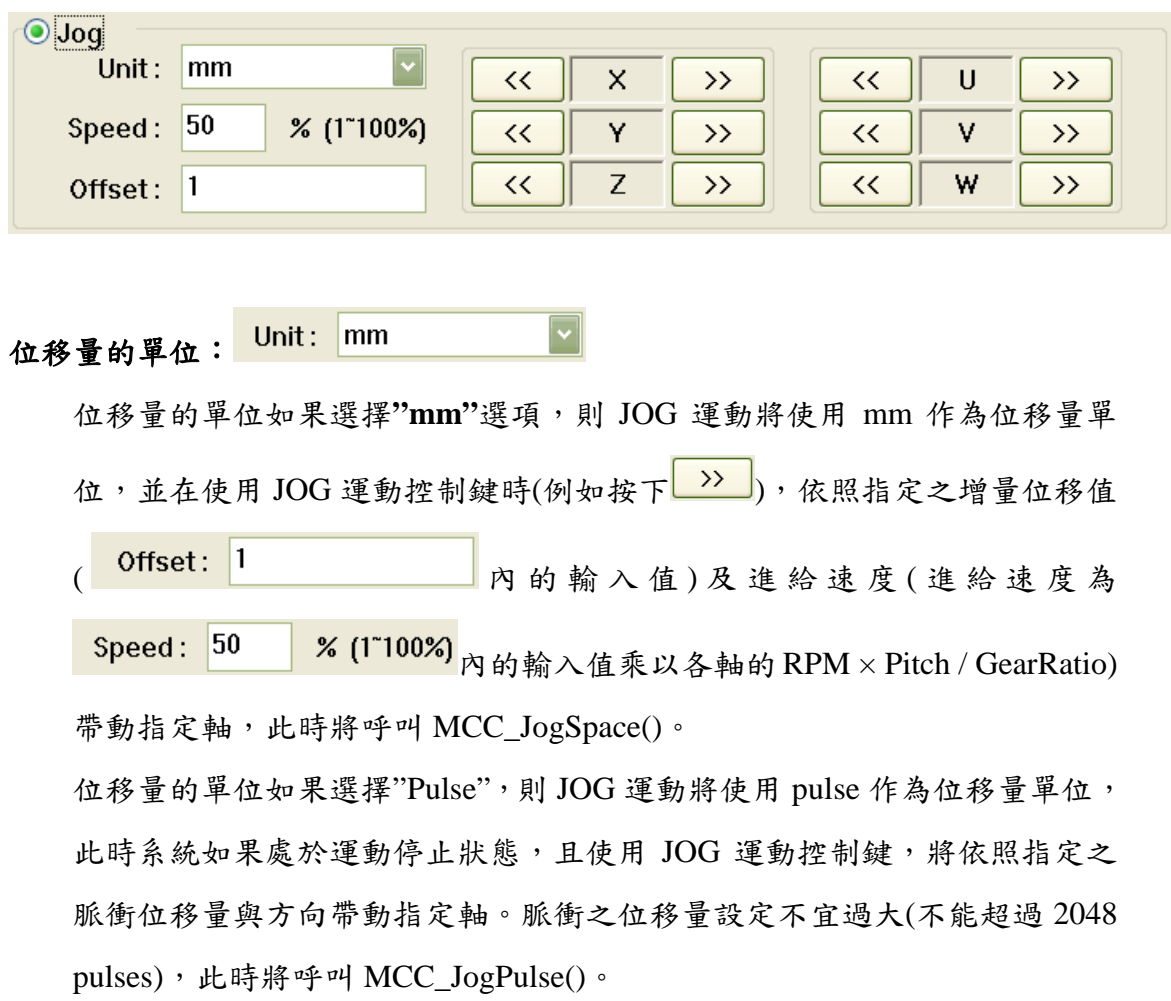

<span id="page-15-0"></span>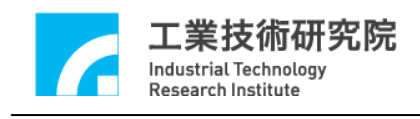

### **VII.** 原點復歸運動

下圖為"原點復歸參數設定"區,下面將說明與 Home 運動操作相關選項的內容。

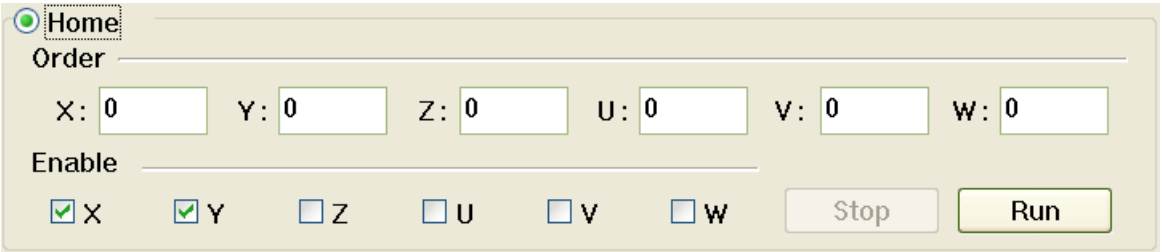

與原點復歸運動有關的函式宣告如下:

MCC\_Home( int nXOrder, int nYOrder, int nZOrder, int nUOrder, int nVOrder, int nWOrder, WORD wCardIndex);

MCC\_GetGoHomeStatus();

其中 MCC\_Home()可使機器完成原點復歸動作,使用此函數時,可配合呼叫 函數 MCC\_GetGoHomeStatus(),以檢查原點復歸是否完成。nXOrder~ nWOrder 分別表示 X, Y, Z, U, V, W 各軸的復歸順序,復歸順序的設定值範圍為 0 ~ 5。這 些參數可由"原點復歸參數設定" 區獲得。

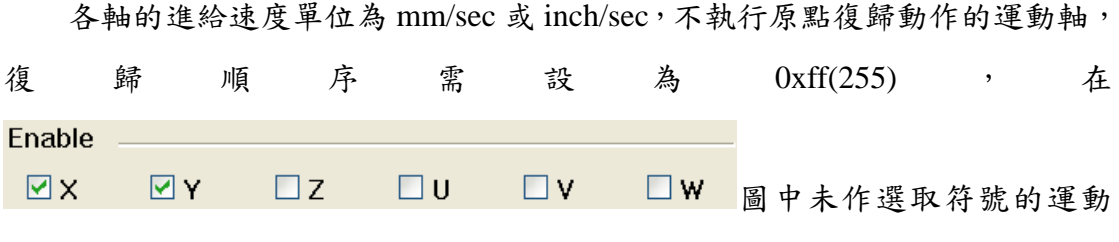

軸復歸順序將被設為 0xff。

當各項參數設定無誤後,按下**"Run"**按鍵將呼叫 MCC\_Home 執行原點復歸 運動。在執行原點復歸運動時,按下**"Stop"**按鍵將呼叫 MCC\_AbortGoHome 停止 原點復歸運動。

<span id="page-16-0"></span>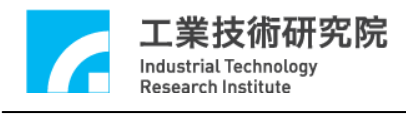

#### **VIII.** 運動狀態與訊息顯示

下圖為"運動狀態訊息顯示"區,下面將分別說明各項資訊的獲得方式。

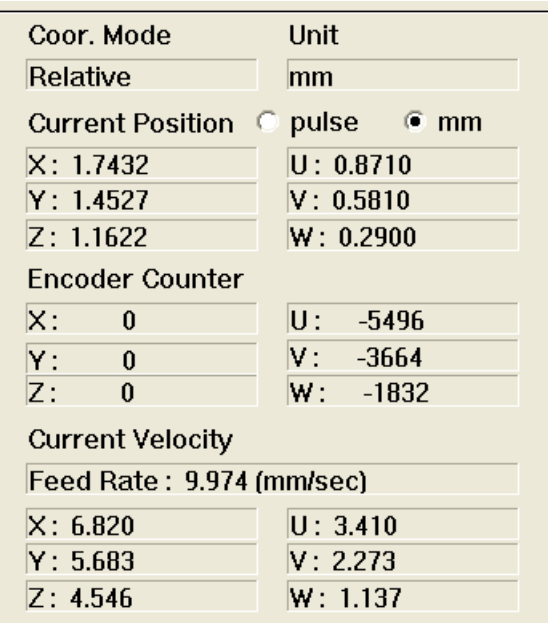

Coor. Mode Relative

座標型態:

可使用 MCC\_GetCoordType 讀取目前所使用的座標值之表示型態。此函式 的傳回值如為 0 表示目前使用增量(Incremental)型態;傳回值如為 1 則表示 目前使用絕對值(Absolute)型態。

Unit mm

位移量所使用的單位:

可使用 MCC\_GetUnit()獲得目前位移量所使用的單位。函式的傳回值如為 UNIT\_MM 表示目前使用公制單位:mm;函式的傳回值如為 UNIT\_INCH, 表示目前使用英制單位:inch。

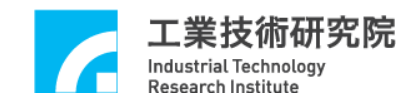

EPCIO Series 運動控制函式庫整合測試環境使用手冊

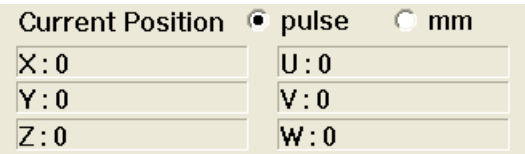

#### 各軸目前位置命令之直角座標值:

可使用 MCC\_GetCurPos 讀取各軸目前位置之直角座標值

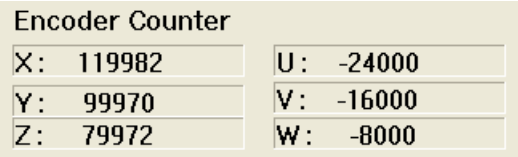

#### 各軸目前位置的編碼器計數值:

如果系統有安裝編碼器可使用 MCC\_GetENCValue 讀取各軸目前位置的編 碼器計數值

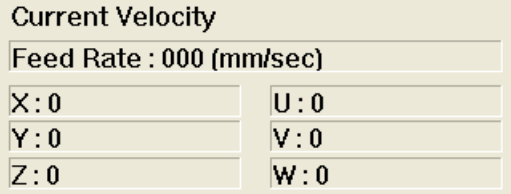

#### 目前實際進給速度與各軸速度:

呼叫MCC\_GetCurFeedSpeed與MCC\_GetSpeed可獲得一般運動(不包括點對 點運動)目前的進給速度與各軸速度

#### 訊息視窗:

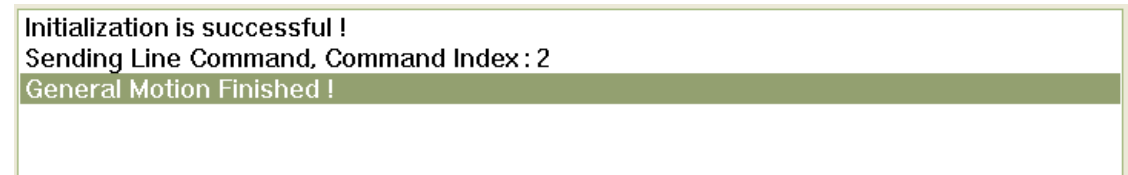

"訊息視窗"的內容顯示目前的運動狀態;此外,也顯示在按下"運動命令參 數設定" 區中的**"Run"**按鍵時,被送至運動命令緩衝區的運動命令之編碼, 編碼可由函式的傳回值獲得(例如呼叫 MCC\_Line 的函式傳回值)。目前正在 執行的運動命令之相關資訊可以利用 MCC\_GetCurCommand 獲得,這些資 訊包括運動命令編碼。執行中的運動命令編碼顯示如下。

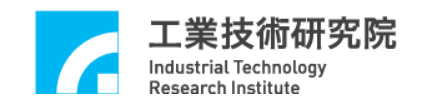

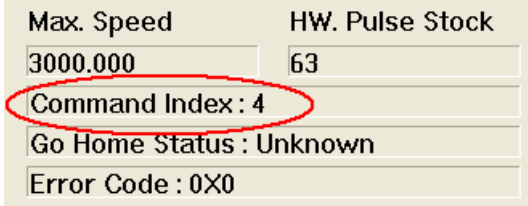

下圖為"**Home Sensor & Limit Switch Sensor & Emergency Stop** 狀態"顯示

區,用來顯示這些輸入點的狀態。

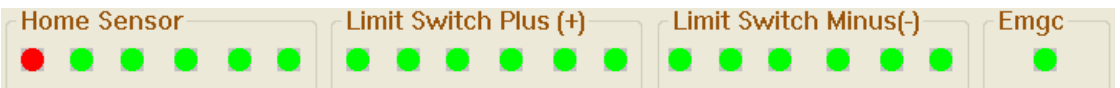

可以使用 MCC\_GetLimitSwitchStatus 、 MCC\_GetGoHomeStatus 與 MCC\_GetEmgcStopStatus 讀取 home sensor、limit switch sensor 與 emergency stop 的狀態。

<span id="page-19-0"></span>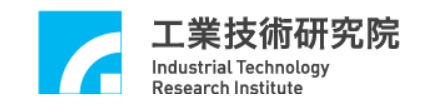

#### **IX. REMOTE I/O**測試

如系統有安裝 Remote I/O 控制子版,在初始化系統成功即可按下 Remote I/O 按鍵獲得 Remote I/O 控制視窗。注意系統在使用 MCC\_InitSystem 成功初始化系統後,尚需呼叫下列函式才能正常使用 Remote I/O 的功能,這些函式包括:

MCC\_EnableRIOSetControl(); MCC\_EnableRIOSlaveControl()

下面為 Remote I/O 控制視窗

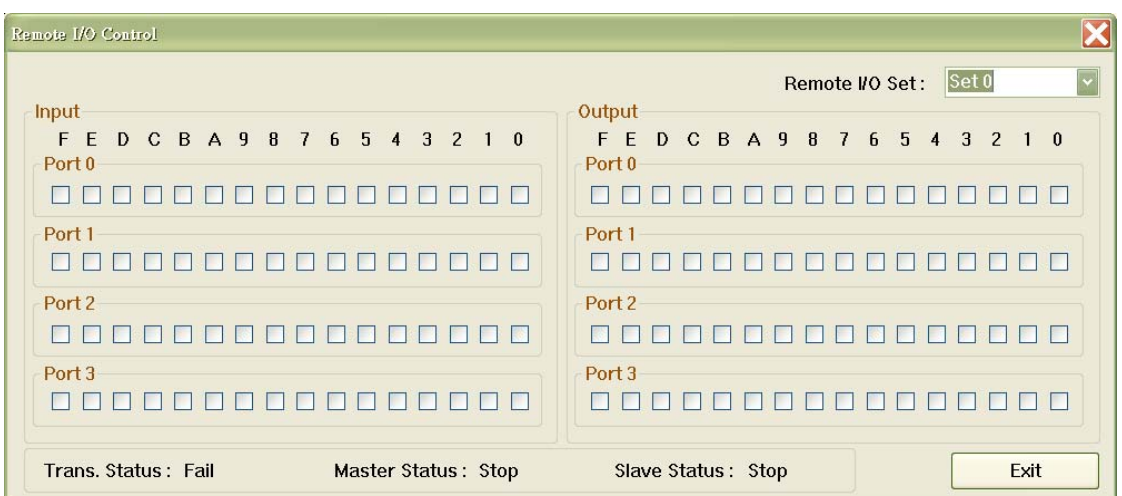

可分別使用MCC\_GetRIOInputValue與MCC\_SetRIOOutputValue讀取與設定 Remote I/O 的訊號狀態。

<span id="page-20-0"></span>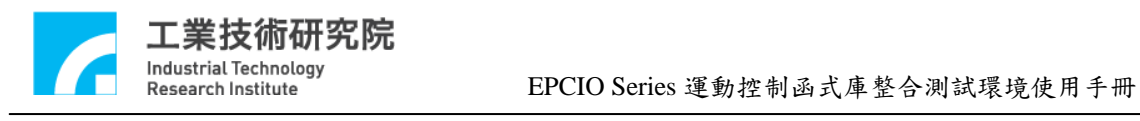

**X.** 附錄

# **Revision History**

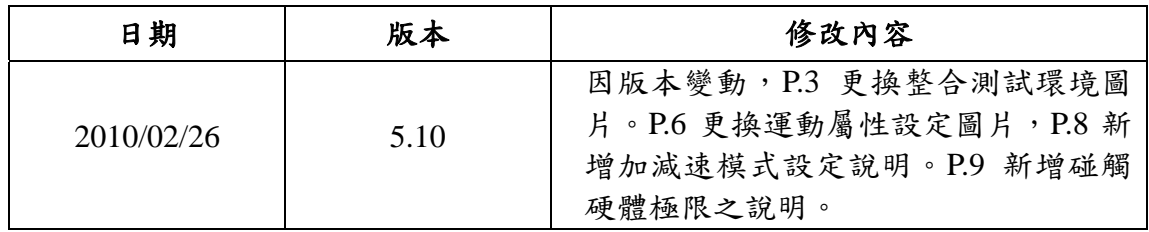